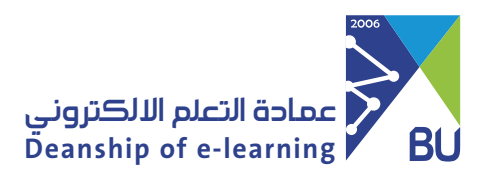

**Email activation guide for student**

To Access the Features of The University E-mail on Your Smartphone, Please Follow these Steps:

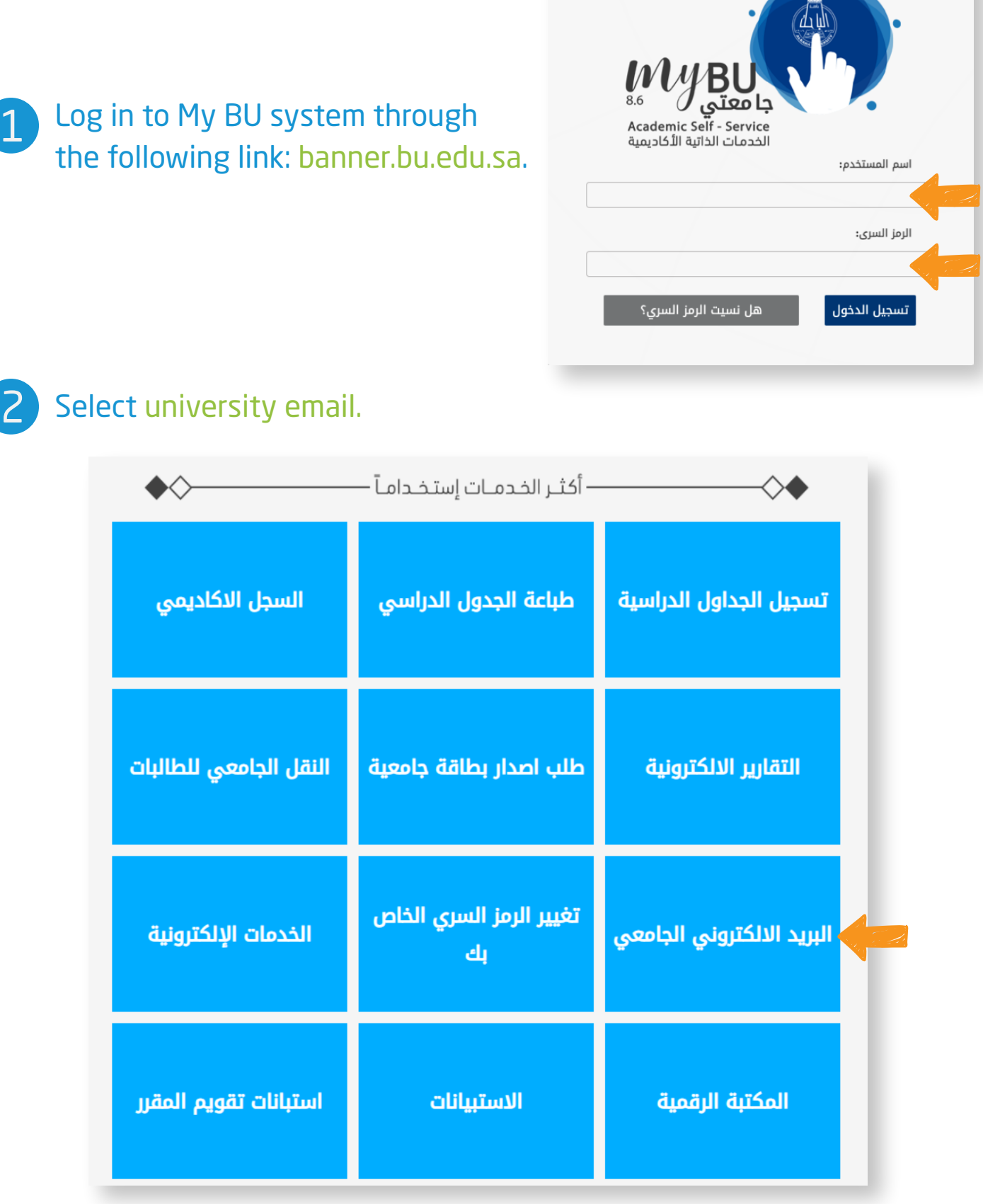

#### Select Change Password, this is to obtain a unified Password for the mail and My BU system. 3

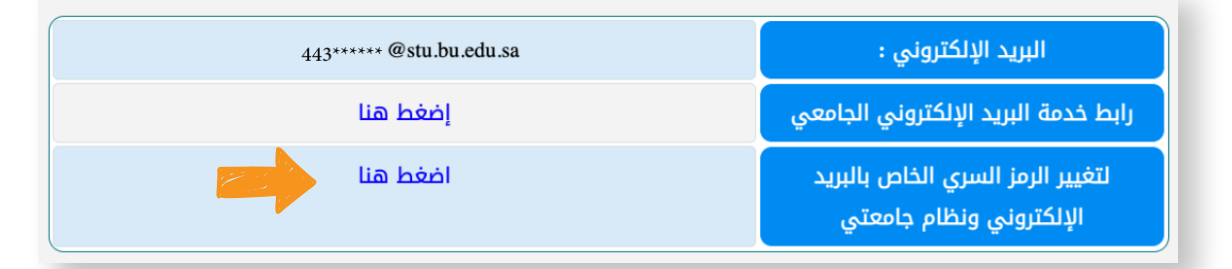

# Change the password according to the password policies described in the service.

#### سياسات كلمة المرور :

4

- يجب أن لايقل الرمز السرى عن 7 رموز و لا يزيد عن 9 رموز
	- لابد ان يحتوى الرمز السرى على حروف انجليزيه
	- يجب أن يحتوي الرمز السري على حرف صغير على الأقل
	- يجب أن يحتوي الرمز السري على حرف كبير على الأقل
		- يجب أن يحتوى الرمز السرى على رقم على الأقل
- يجب أن يحتوي الرمز السري على رمز واحد علي الأقل من الرموز التالية \_ @ = + ! # \$ % \*
	- تأكيد كلمة السر يجب أن يكون مثل كلمة السر الجديدة

### عزيزي الطالب/الطالبة

في حال تغيير الرمز السري سوف يتم تغيير الرمز السري لنظام جامعتي و البريد الإلكتروني

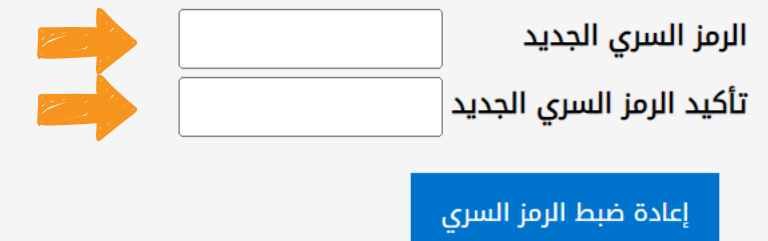

## 5 Click on the university email service link.

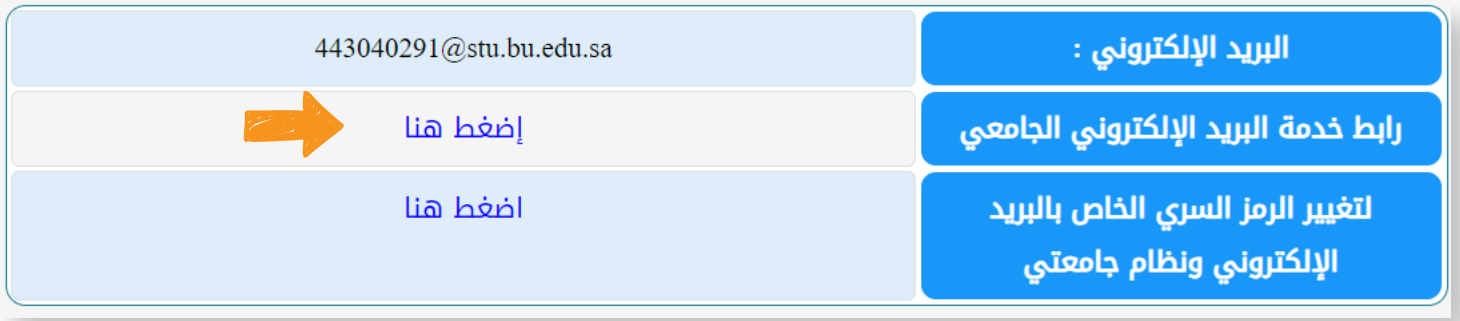

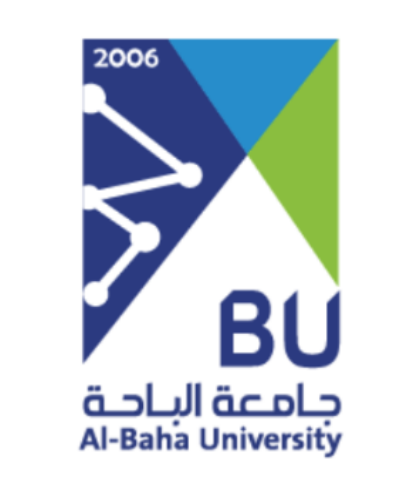

6 Enter your email and password.

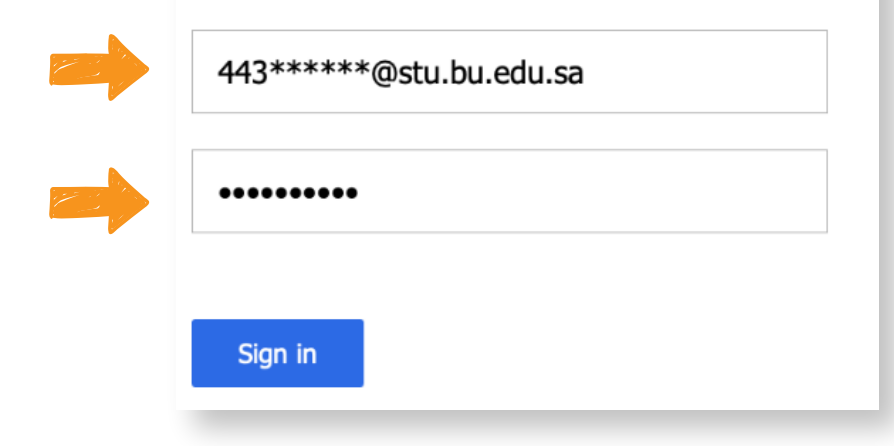

To view the rest of the available services, click on the following link: 6https://bu.edu.sa/ar/rafid/s